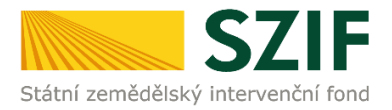

## **Podrobný postup pro vygenerování a zaslání Žádosti o dotaci přes Portál Farmáře**

#### **1. kolo příjmu žádostí Programu rozvoje venkova (2014 – 2020)**

V tomto dokumentu je uveden podrobný postup vygenerování Žádosti o dotaci PRV a následné podání prostřednictvím Portálu Farmáře.

Postup podání Žádosti o dotace je uveden v kapitole 5. Obecných podmínek pro poskytnutí dotace na základě Programu rozvoje venkova na období 2014 – 2020 (dále jen "Pravidla pro žadatele").

#### **A. Vygenerování Žádosti o dotaci**

Žádost o dotaci musí být vygenerována z účtu Portálu farmáře žadatele dále jen (PF). PF je žadateli přístupný přes **www.szif.cz** (obrázek 1), který poskytuje žadateli přístup k individuálním informacím detailního charakteru o jeho žádostech a umožňuje mu využívat služby, jejichž cílem je žadateli pomoci, případně mu poskytnout podporu při vybraných úkonech. Přístup k individuálním informacím a službám mají pouze registrovaní žadatelé.

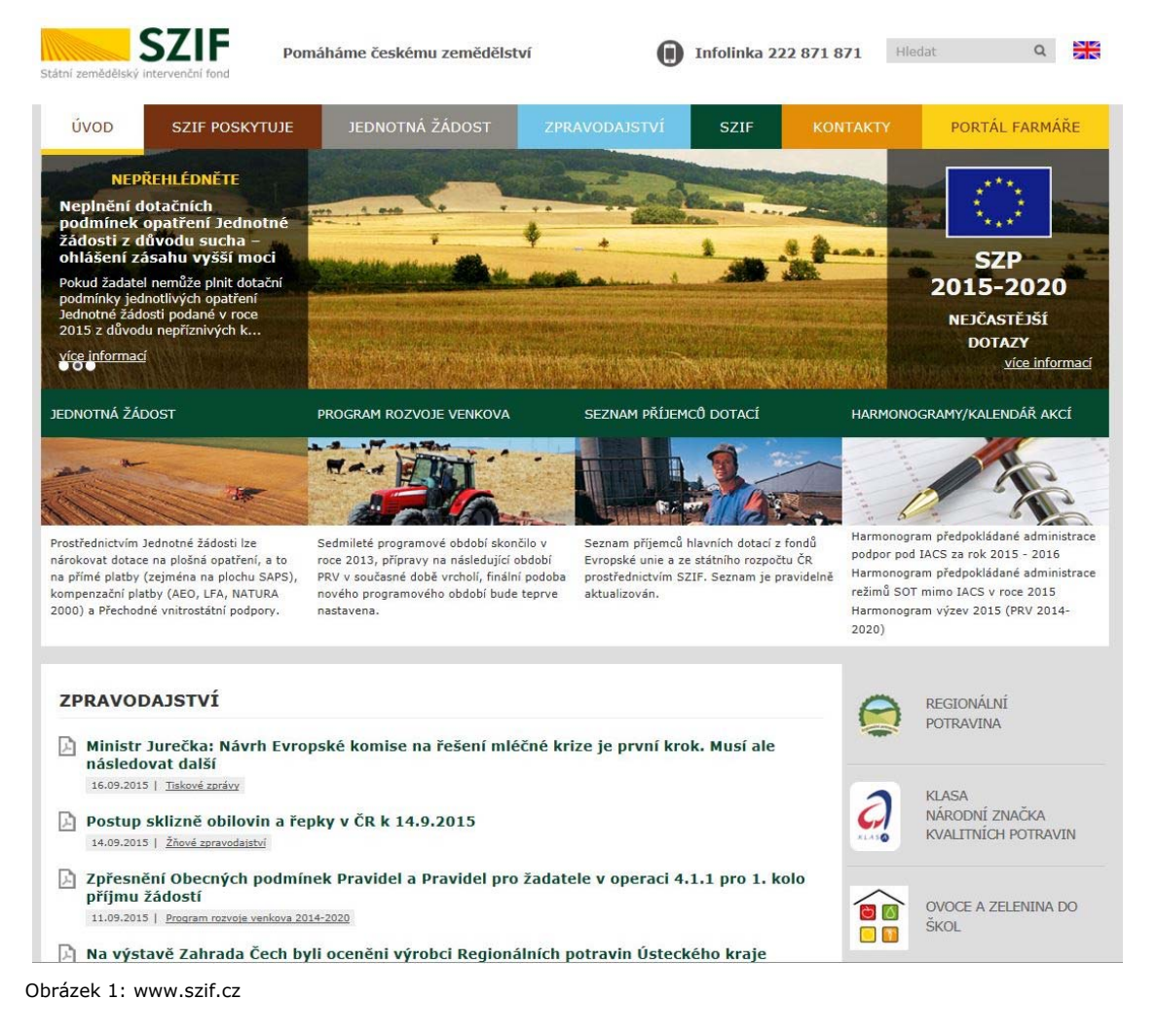

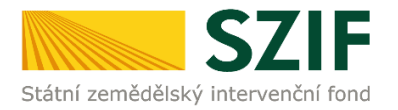

Po zobrazení webové stránky Státního zemědělského intervenčního fondu (dále jen SZIF) se žadatel přihlásí do PF prostřednictvím tlačítka "PORTÁL FARMÁŘE". Tlačítko je zvýrazněno na obrázku 2.

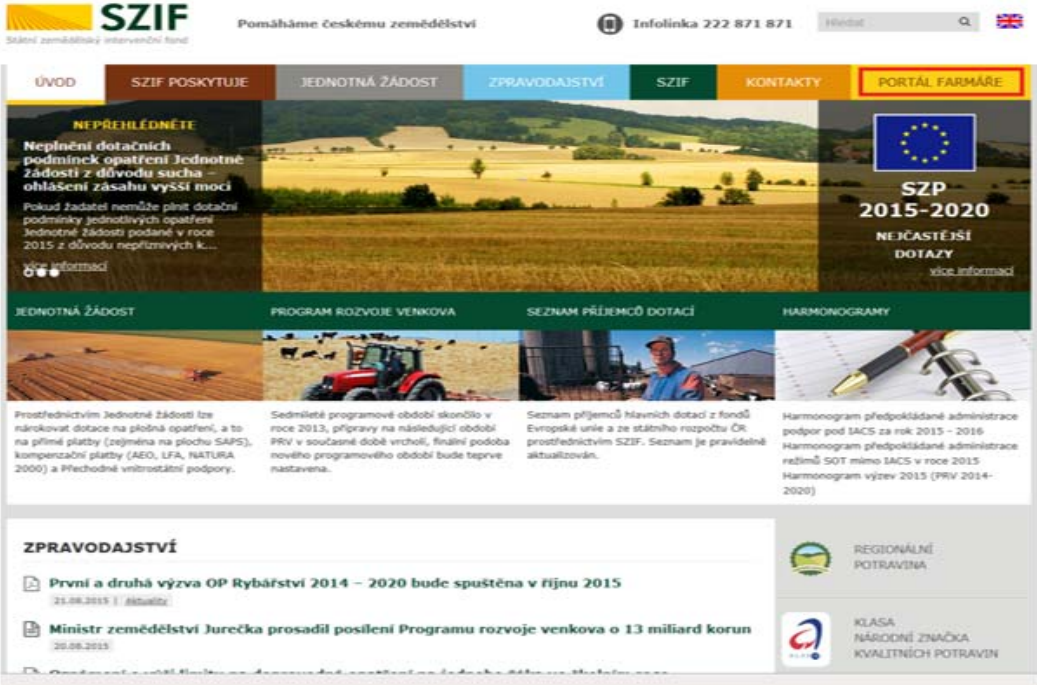

Obrázek 2: www.szif.cz

Po kliknutí na záložku "PORTÁL FARMÁŘE" se v hlavičce webových stánek SZIF zobrazí okno pro přihlášení (obrázek 3). Žadatel vyplní uživatelské jméno a heslo do připravených textových polí a klikne na tlačítko "Přihlášení". Pokud žadatel nemá přístup do PF (tzn. uživatelské jméno a heslo) musí vyplnit "Žádost o přístup" do Portálu farmáře podle pokynů uvedených v dokumentu "Informace pro Žadatele" (zobrazeno barevně ve spodní části na obrázku 3).

## PŘIHLÁŠENÍ NA PORTÁL FARMÁŘE

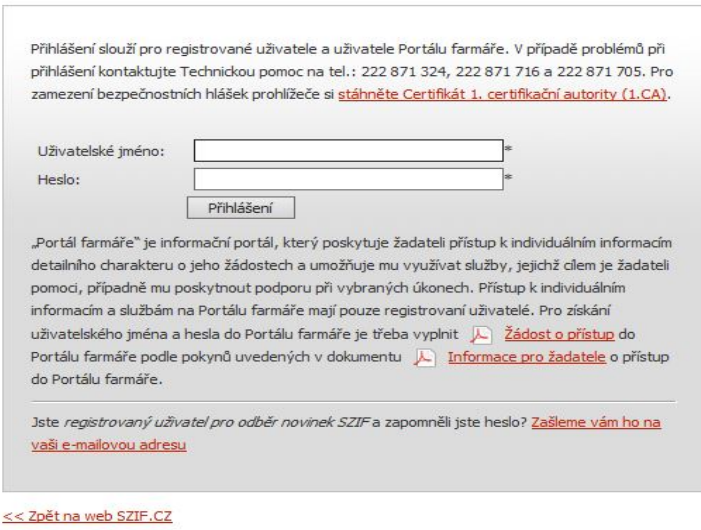

Copyright @ SZIF 2000-2015, všechna práva vyhrazena.

Obrázek 3: Přihlášení do PF

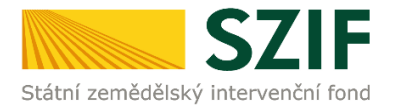

Po přihlášení se načte úvodní strana PF (obrázek 4). Pro vygenerování Žádosti o dotaci lze použít odkaz "Podat novou žádosť" na úvodní straně, nebo sekci "Nová podání" v levé sloupcové nabídce. Obě možnosti jsou vyznačeny na obrázku 4.

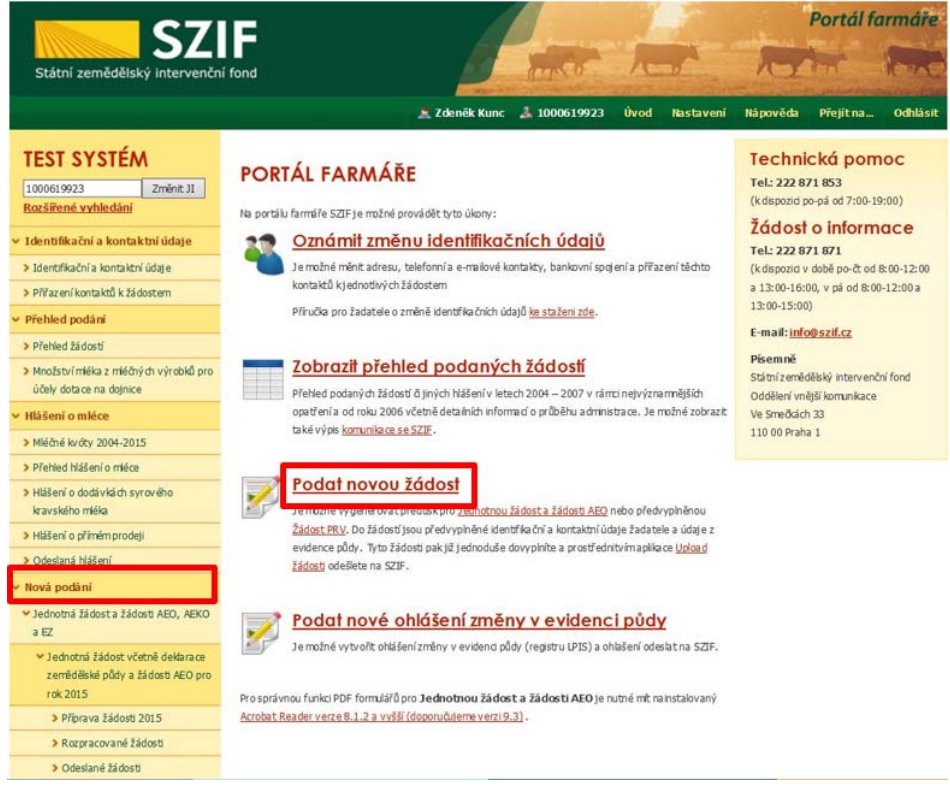

Obrázek 4: Úvodní strana PF

Po kliknutí na "Podat novou žádosť" se zobrazí "NOVÁ PODÁNÍ" (obrázek 5). Generování nové Žádosti je dostupné pod záložkou "Žádost PRV" vyznačené červeným rámečkem.

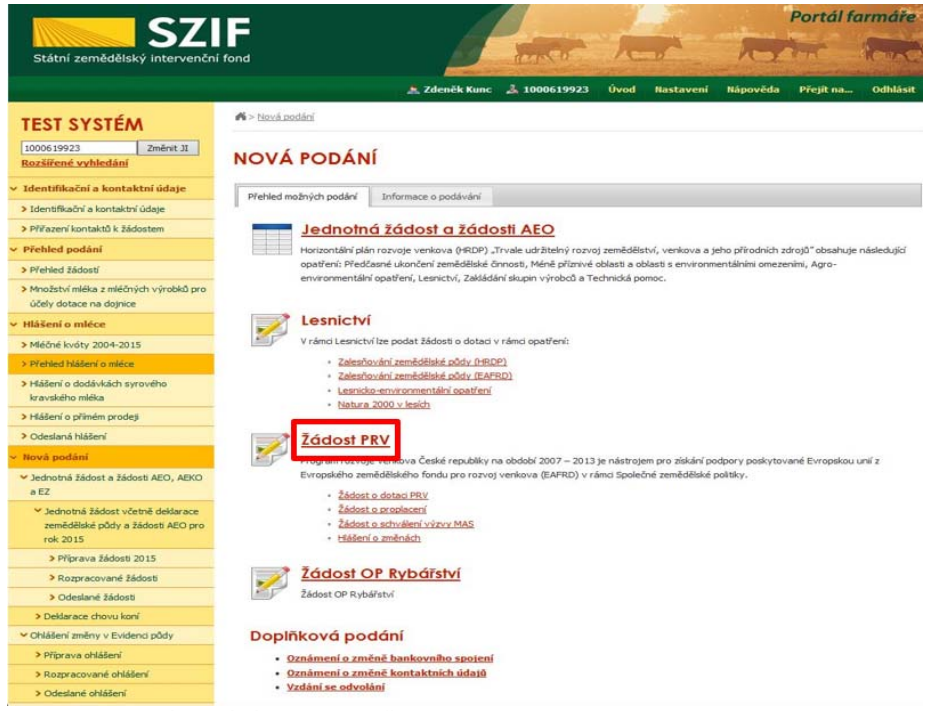

Obrázek 5: NOVÁ PODÁNÍ, generování Žádosti o dotaci

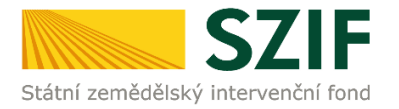

Následně se zobrazí stránka "ŽÁDOST O DOTACI PRV", obrázek 6. Pro vygenerování Žádosti o dotaci je nutné kliknout na tlačítko "Předvyplnění nových žádostí o dotaci", které je zvýrazněno.

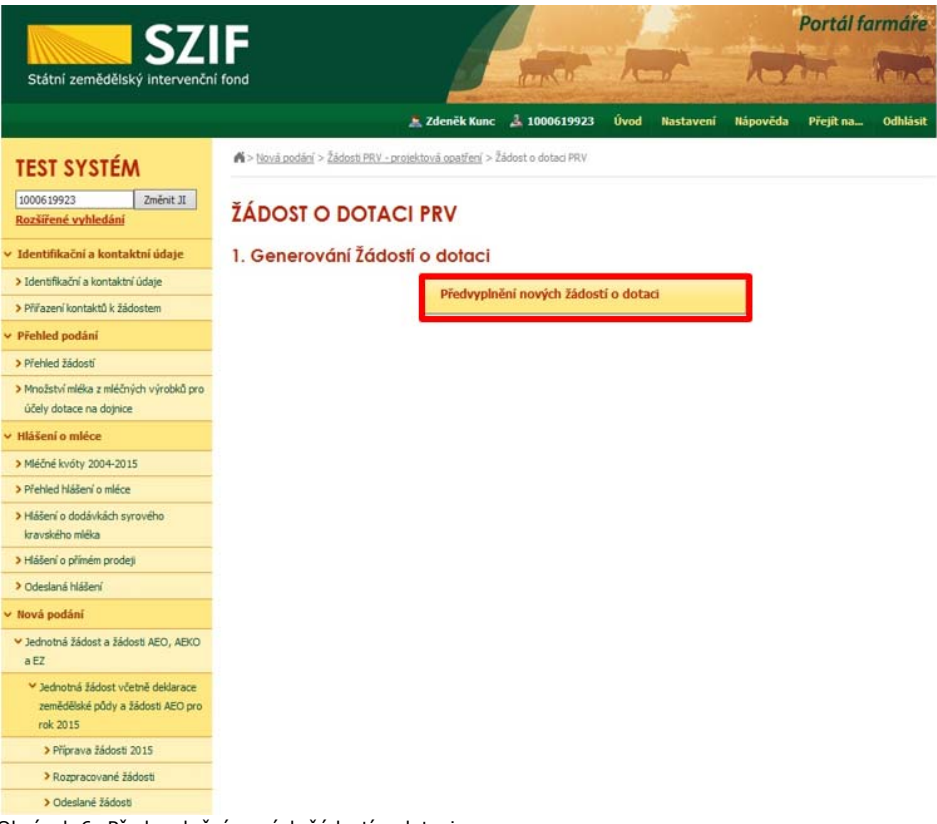

Obrázek 6: Předvyplnění nových žádostí o dotaci

Další krok je tvořen třemi částmi ("Identifikační a kontaktní údaje žadatele", "Výměra obhospodařované zemědělské půdy dle LPIS", "Výběr opatření/podopatření/operace/záměru Žádosti o dotaci"), viz obrázek 7.

V první části jsou automaticky předvyplněná pole "Jméno a příjmení žadatele/Název organizace" a "Adresa sídla/trv. bydliště". U ostatních údajů ("Adresa pro doručování", "Telefon", "E-mail", atd.) má žadatel možnost vybrat z více variant uložených na PF.

Ve druhé části se vygenerují údaje o počtu ha žadatele ke dni 1. 8. 2015 (relevantní pro operaci 4.1.1). Pro operaci 4.1.1 záměr a) a b) nelze vygenerovat Žádost o dotaci, pokud je výměra obhospodařované zemědělské půdy vyšší než 150 ha.

Ve třetí části vybere žadatel zaškrtnutím operaci/záměr a vepíše název projektu do připraveného textového pole (viz obrázek 8).

*Poznámka: v této sekci je na PF zobrazeno číselní označení operace a název záměrů (názvy operací uvedeny níže v tabulce).* 

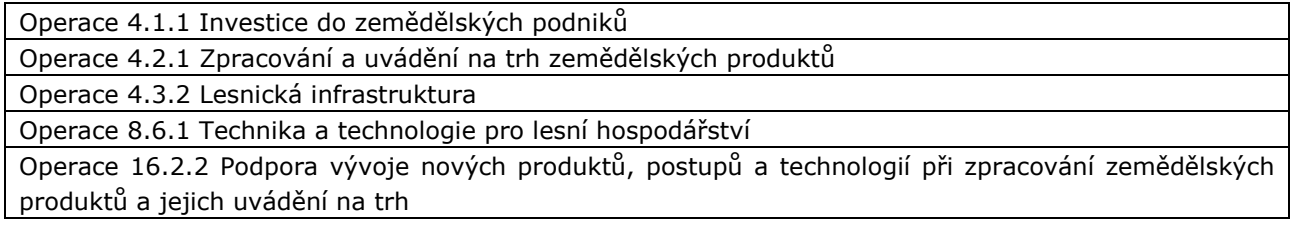

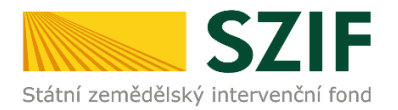

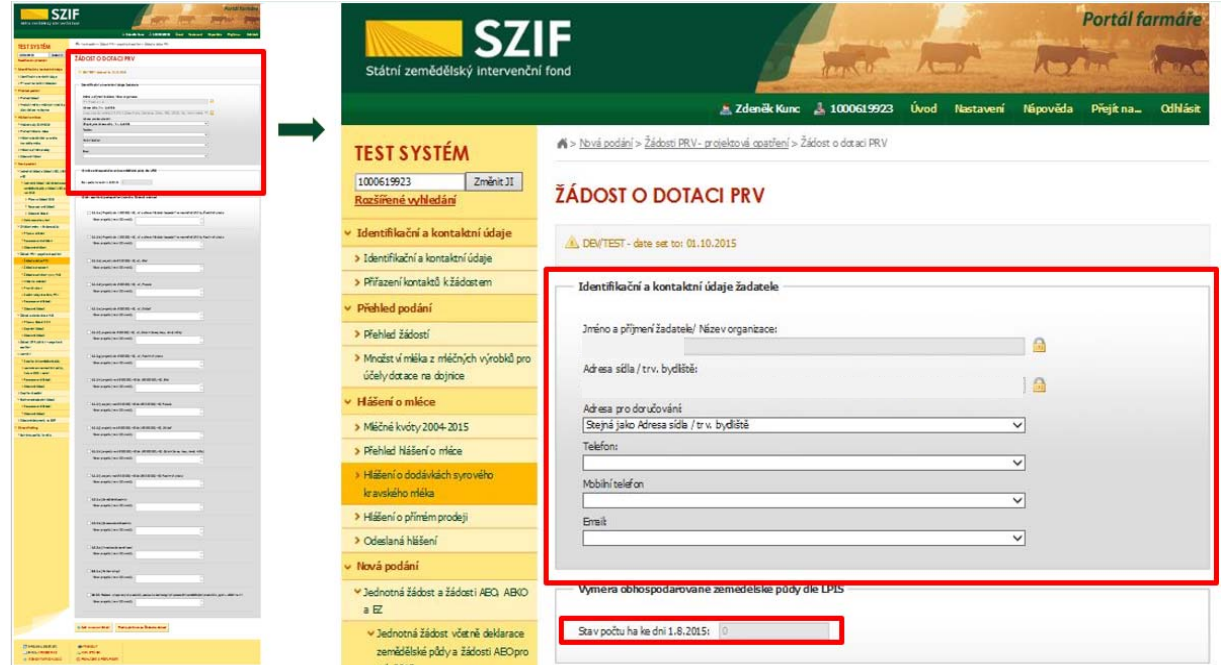

Obrázek 7: Generování Žádosti o dotaci

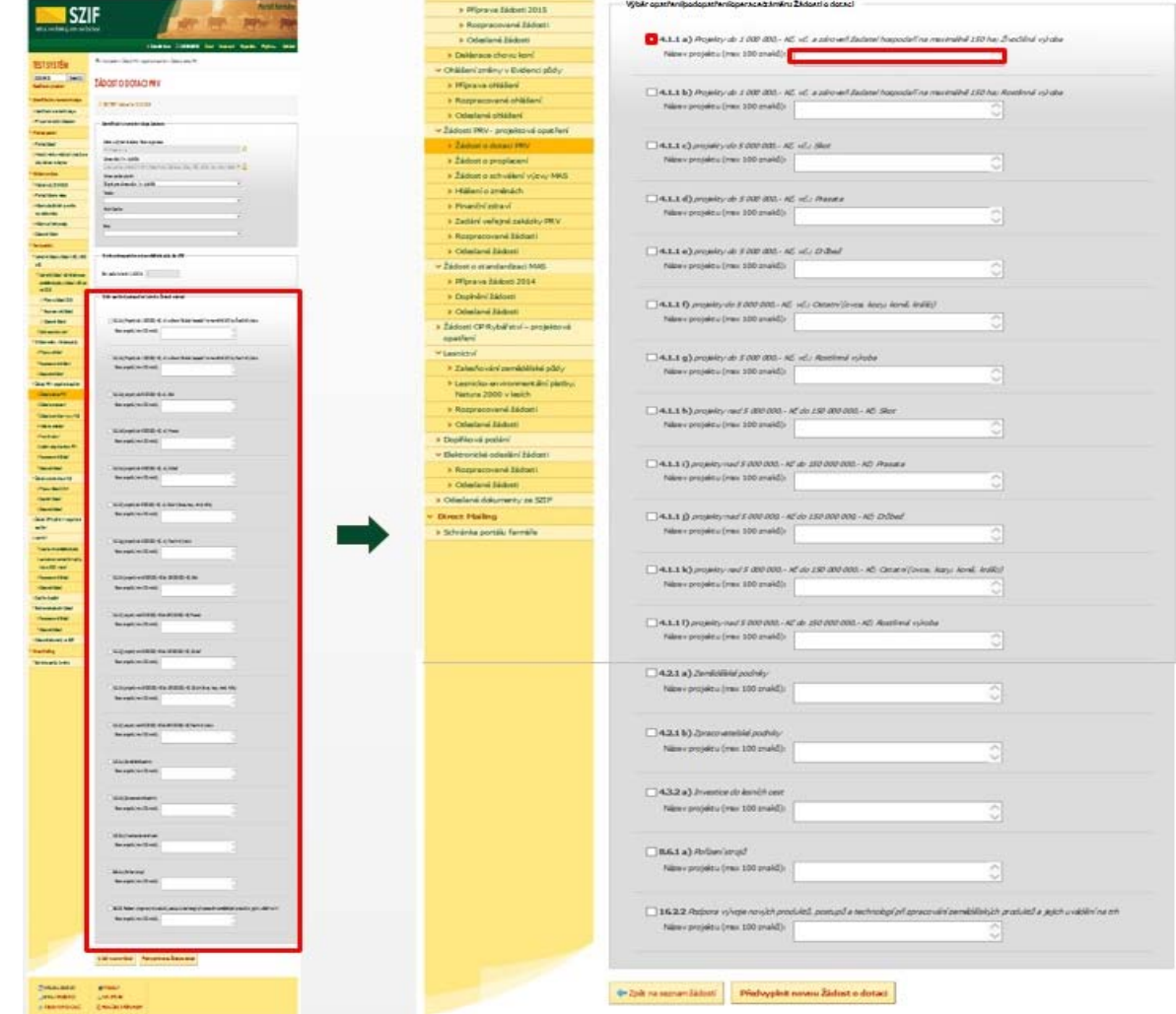

Obrázek 8: Generování Žádosti o dotaci

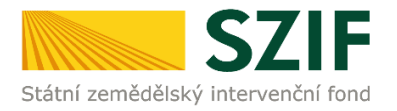

## Po vyplnění všech částí klikne žadatel na tlačítko "Předvyplnit novou Žádost o dotaci" viz obrázek 9.

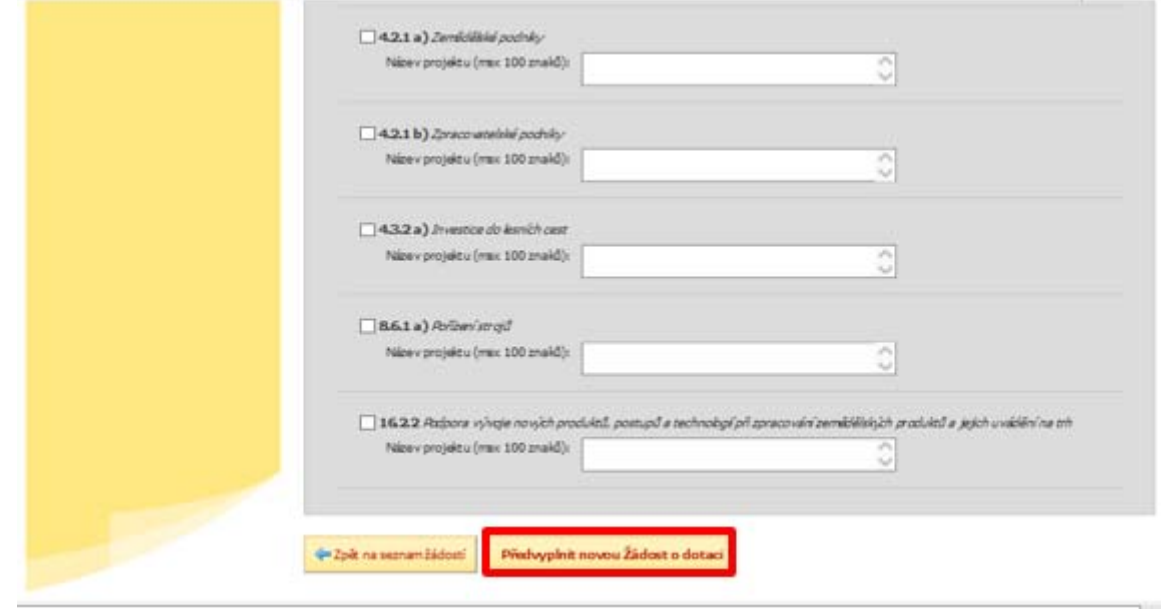

Obrázek 9: Generování Žádosti o dotaci

Po předchozím kroku předvyplnění nové žádosti se zobrazí informace o stavu generování Žádosti o dotaci a informace o průběhu viz obrázek 10.

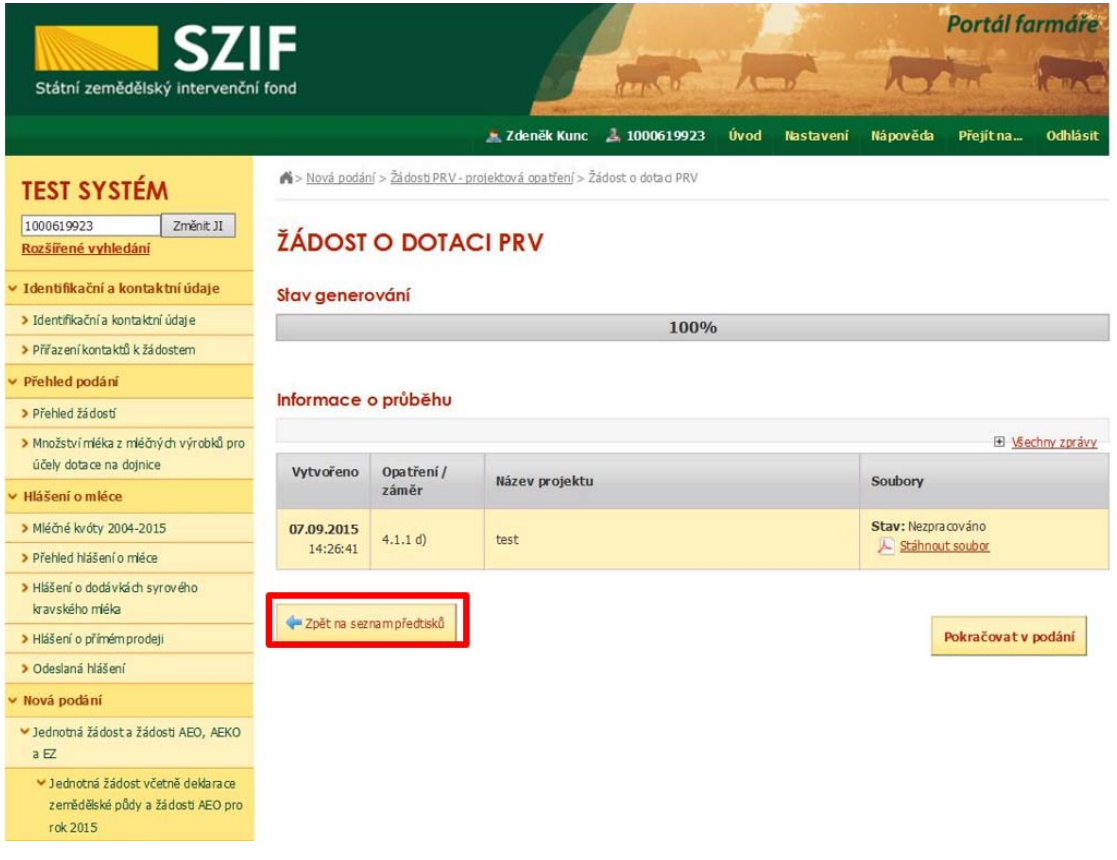

Obrázek 10: Stav generování

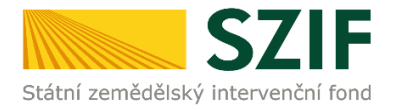

Po vygenerování Žádosti (stav generování 100%) a stisku tlačítka "Zpět na seznam předtisků" (obrázek 10) se objeví přehled všech žádostí jako na obrázek 11. Pokud bylo v předchozím kroku zaškrtnuto více operací/záměrů pro předvyplnění Žádostí o dotaci, pak bude v sekci vygenerovaných žádostí tolik žádostí, kolik žadatel zaškrtl. Situaci zachycuje obrázek 11.

|                                                                                     |        | Portál farmáře              |                                |                                                                                                    |                   |                               |                 |
|-------------------------------------------------------------------------------------|--------|-----------------------------|--------------------------------|----------------------------------------------------------------------------------------------------|-------------------|-------------------------------|-----------------|
| Státní zemědělský intervenční fond                                                  |        |                             |                                | <b>CARLO CARD</b>                                                                                                    |                   |                               |                 |
|                                                                                     |        |                             |                                | 1000017117<br><b>* Zdeněk Kunc</b>                                                                                                    | Úvod<br>Nastavení | Nápověda<br>Přejít na         | <b>Odhlásit</b> |
| <b>TEST SYSTÉM</b>                                                                  |        |                             |                                | N > Nová podání > Žádosti PRV - projektová opatření > Žádost o dotaci PRV                                                             |                   |                               |                 |
| 1000017117<br>Změnit JI<br>Rozšířené vyhledání                                      |        |                             | ŽÁDOST O DOTACI PRV            |                                                                                                    |                   |                               |                 |
| v Identifikační a kontaktní údaje                                                   |        |                             | 1. Generování Žádostí o dotaci |                                                                                                    |                   |                               |                 |
| > Identifika ční a kontaktní údaje                                                  |        |                             |                                | Předvyplnění nových žádostí o dotaci                                                                                                  |                   |                               |                 |
| > Přiřazení kontaktů k žádostem                                                     |        |                             |                                |                                                                                                    |                   |                               |                 |
| Přehled podání                                                                      |        |                             |                                |                                                                                                    |                   |                               |                 |
| > Přehled žádostí                                                                   |        |                             |                                | V následující tabulce naleznete seznam vygenerovaných předtisků. Poslední generovaný předtisk je zvýrazněný jako první řádek tabulky. |                   |                               |                 |
| > Množst ví mléka z mléčných výrobků pro<br>účely dotace na dojnice                 | □      | <b>Naposledy</b><br>uloženo | Opatření /<br>záměr            | Název projektu                                                                                                    |                   | $A$ lace                      |                 |
| <b>⊌ Hlášení o mléce</b>                                                            |        |                             |                                |                                                                                                    |                   | Stav: Nezpracováno            |                 |
| > Mléčné kvóty 2004-2015                                                            | □      | 14.09.2015<br>10:21:58      | 4.1.1 a)                       | Dojírna                                                                                                    |                   | <b>US</b> Pokračovat v podání |                 |
| > Přehled hlášení o mléce                                                           |        |                             |                                |                                                                                                    |                   | Ráhnout soubor                |                 |
| > Hlášení o dodávkách syrového<br>kra vského mléka                                  | □      | 07.03.2010<br>16:38:53      | III.1.1.d                      | Peletizační Inka                                                                                                    |                   | Ráhnout soubor                |                 |
| > Hášení o přímém prodeji                                                           |        |                             |                                |                                                                                                    |                   |                               |                 |
| > Odeslaná hlášení                                                                  |        |                             |                                |                                                                                                    |                   |                               |                 |
| v Nová podání                                                                       | Wmazat |                             |                                |                                                                                                    |                   |                               |                 |
| V Jednotná žádost a žádosti AEO, AEKO<br>$a$ <sub>EZ</sub>                          |        |                             |                                |                                                                                                    |                   |                               |                 |
| v Jednotná žádost včetně deklarace<br>zemědělské půdy a žádosti ABO pro<br>rok 2015 |        |                             |                                |                                                                                                    |                   |                               |                 |
| > Příprava žádosti 2015                                                             |        |                             |                                |                                                                                                    |                   |                               |                 |
| > Rozpracované žádosti                                                              |        |                             |                                |                                                                                                    |                   |                               |                 |
| > Odeslané žádosti                                                                  |        |                             |                                |                                                                                                    |                   |                               |                 |
| > Deklarace chovu koní                                                              |        |                             |                                |                                                                                                    |                   |                               |                 |
| V Ohlášení změny v Evidenci půdy                                                    |        |                             |                                |                                                                                                    |                   |                               |                 |
| > Přípra va ohlášení                                                                |        |                             |                                |                                                                                                    |                   |                               |                 |
| > Rozpracované ohlášení                                                             |        |                             |                                |                                                                                                    |                   |                               |                 |
| v Žádosti PRV - projektová opatření                                                 |        |                             |                                |                                                                                                    |                   |                               |                 |
|                                                                                     |        |                             |                                |                                                                                                    |                   |                               |                 |
| > Žádost o dotaci PRV                                                               |        |                             |                                |                                                                                                    |                   |                               |                 |

Obrázek 11: Vygenerované Žádosti o dotaci

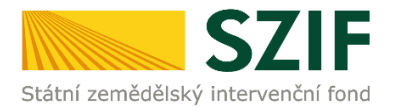

Jestliže je třeba některou z vygenerovaných Žádostí o dotaci vymazat, pak žadatel provede její označení dle obrázku 12 a stiskne tlačítko "Vymazať".

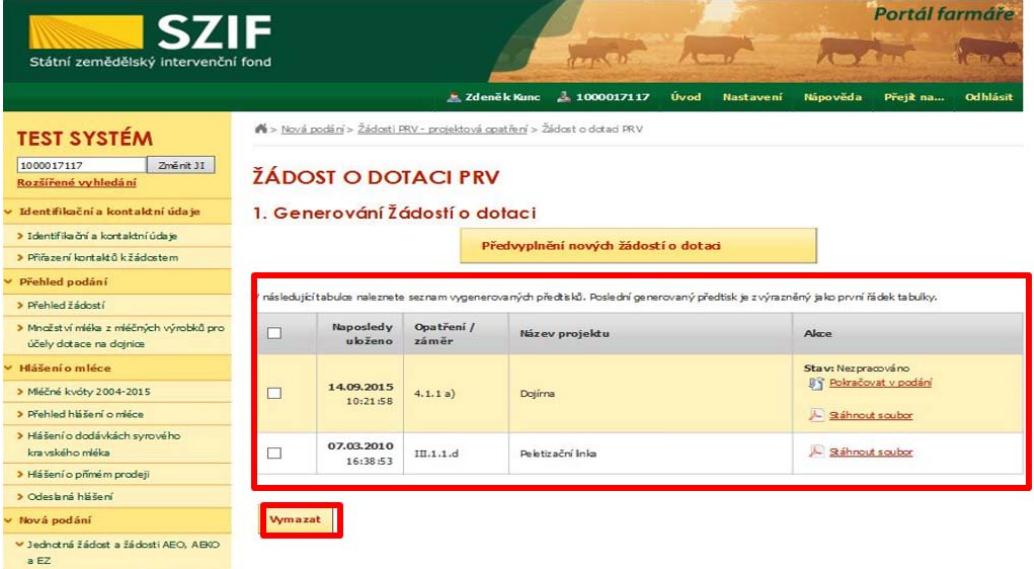

Obrázek 12: Vymazání předvyplněné Žádosti o dotaci

Pokud žadatel žádnou Žádost o dotaci odstranit nechce, provede se prostřednictvím "Stáhnout soubor" uložení jednotlivých Žádostí o dotaci (obrázek 13). Každá Žádost o dotaci bude uložena do PC žadatele, kde ji bude možné kompletně vyplnit.

| Státní zemědělský intervenční fond<br>Změnit J1                    |         |                                |                     |                                                                                                    |                   |                               |             |
|--------------------------------------------------------------------|---------|--------------------------------|---------------------|----------------------------------------------------------------------------------------------------|-------------------|-------------------------------|-------------|
|                                                                    |         |                                |                     |                                                                                                    |                   |                               |             |
| <b>TEST SYSTÉM</b><br>1000017117                                   |         |                                |                     | <b>E Zdeněk Kunc 3</b> 1000017117                                                                                                    | Úvod<br>Nastavení | Nápověda<br>Přejít na         | Odhlásit    |
|                                                                    |         |                                |                     | N > Nová podání > Žádosti PRV - projektová opatření > Žádost o dotaci PRV                                                             |                   |                               |             |
| Rozšířené vyhledání                                                |         | <b>ŽÁDOST O DOTACI PRV</b>     |                     |                                                                                                    |                   |                               |             |
| v Identifikační a kontaktní údaje                                  |         | 1. Generování Žádostí o dotaci |                     |                                                                                                    |                   |                               |             |
| > Identifika ční a kontaktní údaje                                 |         |                                |                     |                                                                                                    |                   |                               |             |
| > Přiřazení kontaktů k žádostem                                    |         |                                |                     | Předvyplnění nových žádostí o dotaci                                                                                                  |                   |                               |             |
| v Přehled podání                                                   |         |                                |                     |                                                                                                    |                   |                               |             |
| > Přehled žádosti                                                  |         |                                |                     | V následující tabulce naleznete seznam vygenerovaných předtisků. Poslední generovaný předtisk je zvýrazněný jako první řádek tabulky. |                   |                               |             |
| > Množství mléka z mléčných výrobků pro<br>účely dotace na dojnice | □       | Naposledy<br>uloženo           | Opatření /<br>záměr | Název projektu                                                                                                    |                   | Alexe                         |             |
| <b>v Hášení o mléce</b>                                            |         |                                |                     |                                                                                                    |                   | Stav: Nezpracováno            |             |
| > Méčné kvoty 2004-2015                                            | $\Box$  | 14.09.2015<br>10:21:58         | 4.1.1a)             | Dojima                                                                                                    |                   | <b>BY</b> Bokračovat v podání |             |
| > Přehled hlášení o mléce                                          |         |                                |                     |                                                                                                    |                   | Stéhnout soubor               |             |
| > Hášení o dodávkách syrového                                      |         |                                |                     |                                                                                                    |                   |                               |             |
| kra vského niéka                                                   | □       | 07.03.2010<br>16:38:53         | III.1.1.d           | Peletizační Inla                                                                                                    |                   | A Stáhnout soubor             |             |
| > Hášení o přímém prodeji                                          |         |                                |                     |                                                                                                    |                   |                               |             |
| > Odeslaná hlášení                                                 |         |                                |                     |                                                                                                    |                   |                               |             |
| v Nová podání                                                      | Wymazat |                                |                     |                                                                                                    |                   |                               |             |
| V Jednotná žádost a žádosti AEO, ABIO<br>B EZ                      |         |                                |                     |                                                                                                    |                   |                               |             |
| · Jednotná žádost včetně deklarace                                 |         |                                |                     |                                                                                                    |                   |                               |             |
| zemědělské půdy a žádosti ABO pro                                  |         |                                |                     |                                                                                                    |                   |                               |             |
| rok 2015                                                           |         |                                |                     |                                                                                                    |                   |                               |             |
| > Příprava žádosti 2015                                            |         |                                |                     |                                                                                                    |                   |                               |             |
| > Rozpracované žádosti<br>> Odeslané žádosti                       |         |                                |                     |                                                                                                    |                   |                               |             |
| > Deklarace chovu koni                                             |         |                                |                     |                                                                                                    |                   |                               |             |
|                                                                    |         |                                |                     |                                                                                                    |                   |                               |             |
| Chlášení změny v Evidenci půdy<br>> Příprava ohlášení              |         |                                |                     |                                                                                                    |                   |                               |             |
|                                                                    |         |                                |                     |                                                                                                    |                   |                               |             |
| > Rozpracované ohlášení                                            |         |                                |                     |                                                                                                    |                   |                               |             |
| > Odeslané chiášení                                                |         |                                |                     |                                                                                                    |                   |                               |             |
| v Žádosti PRV - projektová opatření                                |         |                                |                     |                                                                                                    |                   |                               |             |
| > Židost o dotaci PRV                                              |         |                                |                     |                                                                                                    |                   |                               | Uložit      |
| > Žádost o proplacení                                              |         |                                |                     |                                                                                                    |                   |                               | Uložit jako |

Obrázek 13: Uložení předvyplněné Žádosti o dotaci

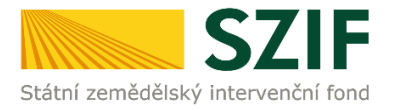

Formulář Žádosti o dotaci, který se ukládá do PC, zachycuje obrázek 14.

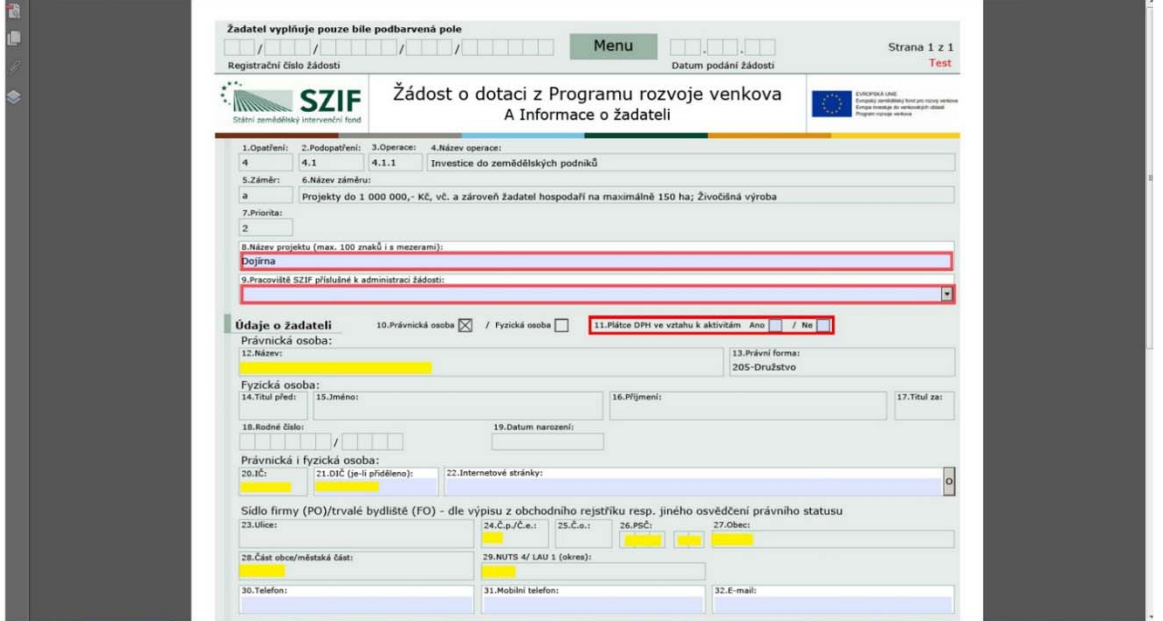

Obrázek 14: Formulář Žádosti o dotaci

Ve formuláři Žádosti o dotaci (obrázek 15) se lze pohybovat po kliknutí na tlačítko "Menu". Tlačítko umožní rychlejší přechod mezi sekcemi formuláře. Pomocí možnosti "Přechod na sekci stran" se lze přepínat mezi jednotlivými stranami formuláře. Žadatel si vybírá z nabídky: strany A, strany B, strany C, strany D, strany E, strany F, strany G (zobrazeno na obrázku 15).

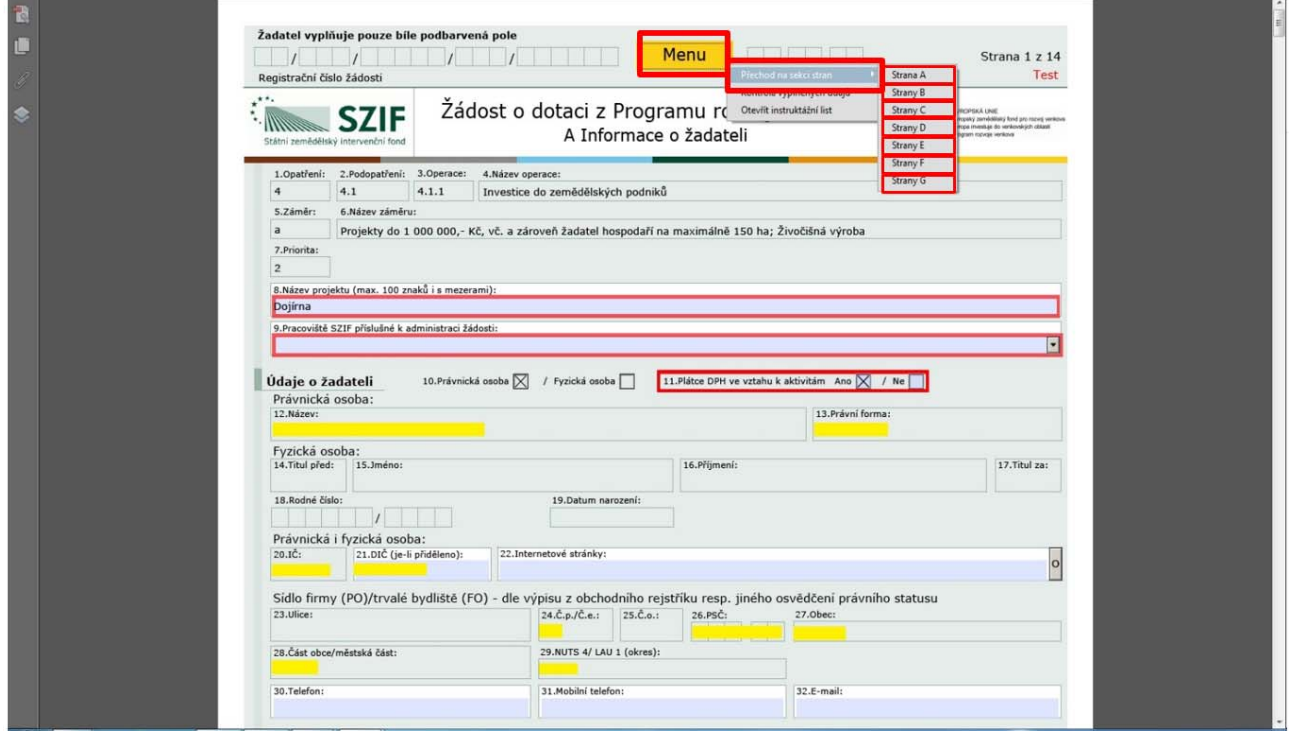

Obrázek 15: Vyplňování Žádosti o dotaci

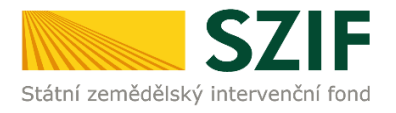

Po kliknutí na tlačítko "Menu" je dostupná také "Kontrola vyplněných údajů". Možnost je označena na obrázku 16. Po spuštění "Kontroly vyplněných údajů" proběhnou např. matematické kontroly nebo kontroly vyplnění základních polí. Tlačítko "Kontrola vyplněných údajŭ" doporučujeme používat průběžně během vyplňování celé Žádosti o dotaci. Zejména pak po finálním vyplnění Žádosti o dotaci za účelem ověření, zda vyplněný formulář neobsahuje chyby.

Prostřednictvím tlačítka "Menu" je dále možné otevřít Instruktážní list pro vyplňování Žádosti o dotaci (zachyceno na obrázku 16).

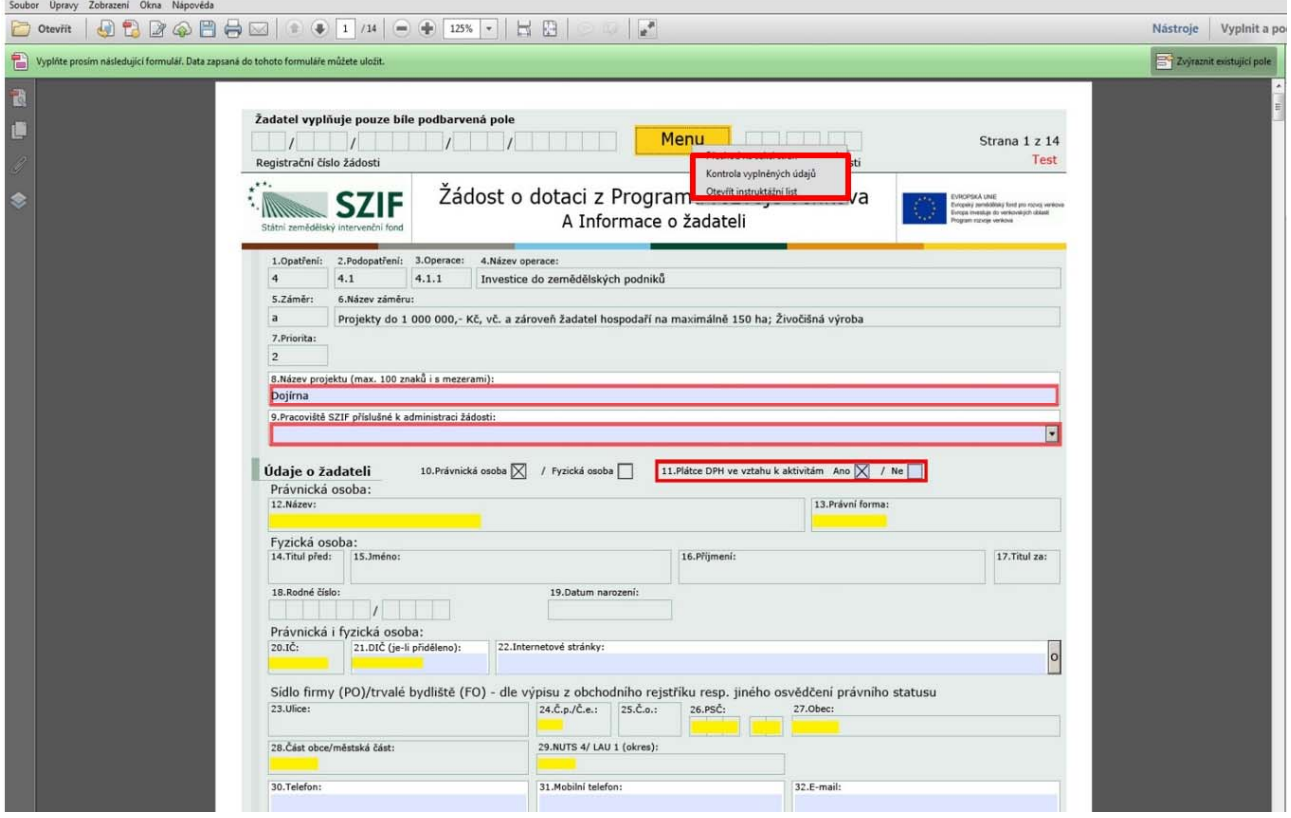

Obrázek 16: Vyplňování Žádosti o dotaci

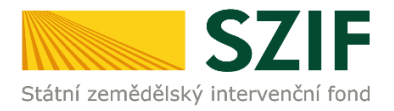

## **B. Zaslání Žádosti o dotaci přes Portál Farmáře**

**Po kompletním vyplnění Žádosti o dotaci příslušné operace/záměru (dle Instruktážního listu pro vyplňování Žádosti o dotaci) žadatel odešle v termínu pro příjem žádostí Žádost o dotaci přes Portál Farmáře.** 

Pokračovat v podání Žádosti o dotaci lze přes pole rozpracované žádosti (obrázek 17).

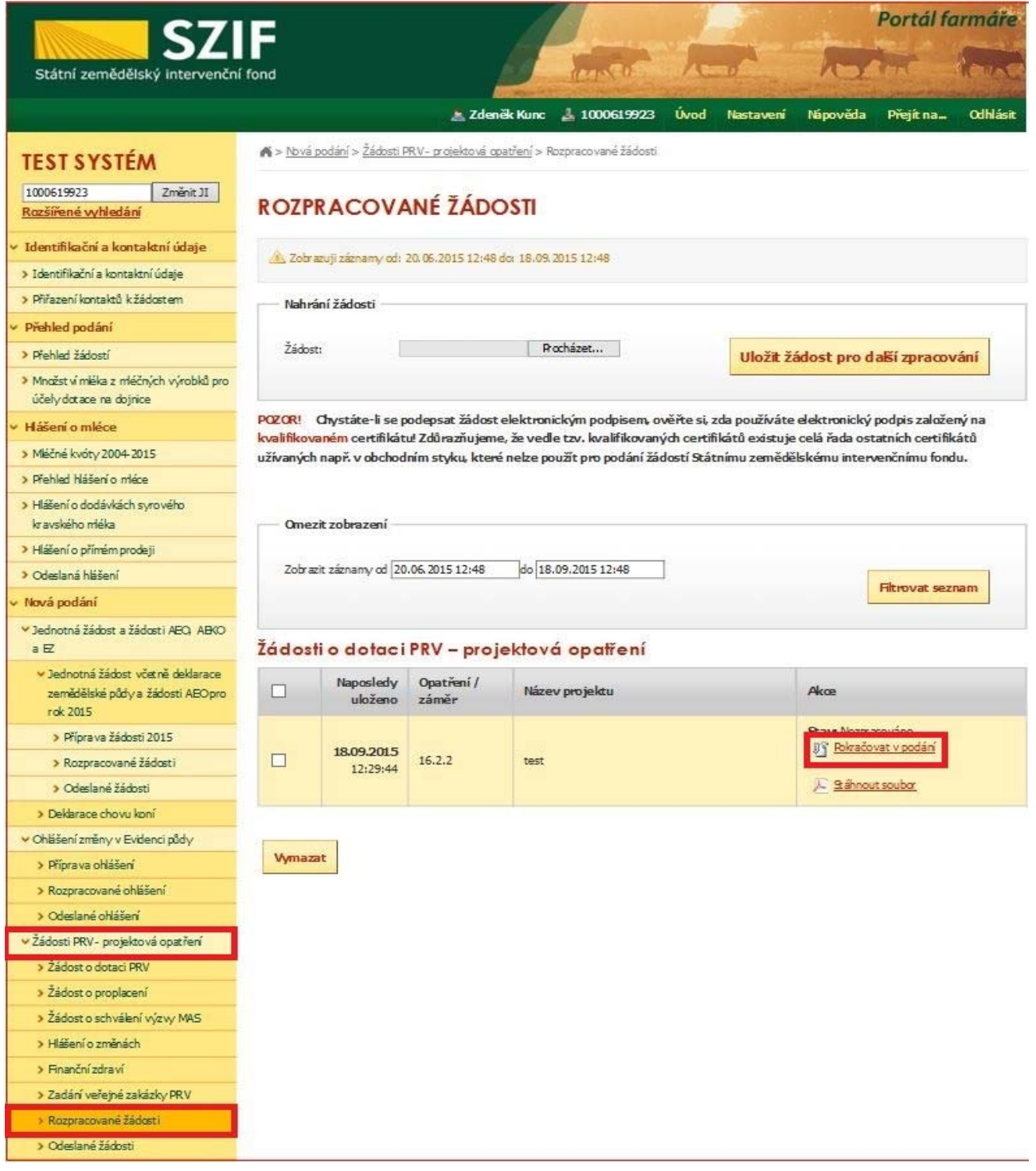

Obrázek 17: Rozpracované žádosti

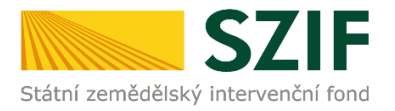

#### **V termínu od 29.9.2015 08:00 hodin do 12.10.2015 13:00 hodin budou na Portálu farmáře zpřístupněny kroky, které umožní podání Žádosti o dotaci 1. kola PRV.**

Žadatel dle obrázku 17 nebo obrázku 18 klikne na tlačítko "Pokračovat v podání".

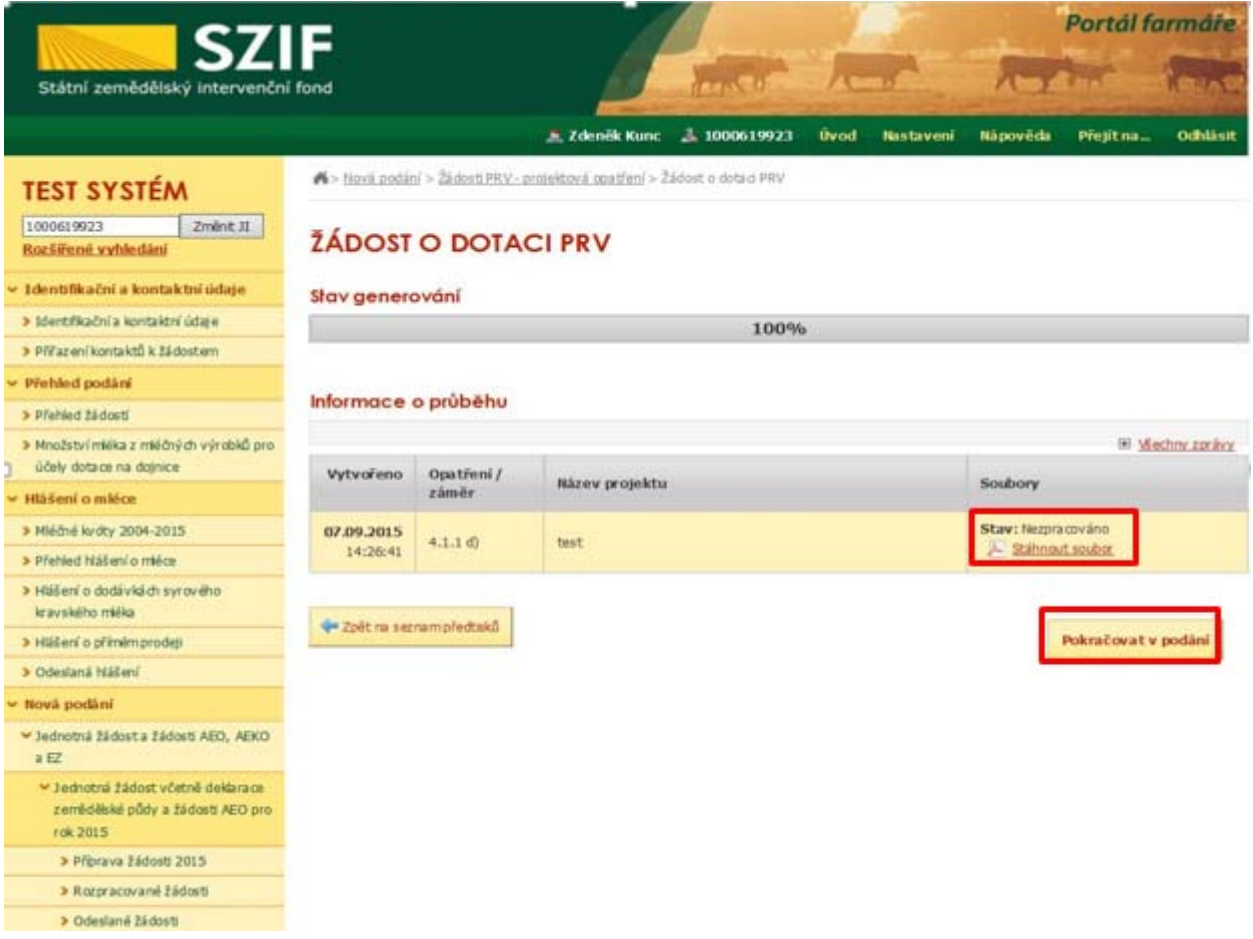

Obrázek 18: Podání Žádosti o dotaci

#### *Poznámka:*

**Na Portálu Farmáře jsou při odesílání Žádosti o dotaci nastaveny kontrolní mechanismy podmínek vyplývající z Obecné části Pravidel pro žadatele, např. "za danou operaci/záměr v daném kole příjmu žádostí bude možné odeslat pouze jednu Žádost o dotaci konkrétního žadatele (není-li ve specifických podmínkách uvedeno jinak)" – Portál Farmáře nedovolí odeslat "další Žádost" na stejnou operaci/záměr; specifika záměrů v rámci operaci 4.1.1** *Investice do zemědělských podniků***; Žádost o dotaci lze odeslat pouze z účtu Portálu Farmáře, ze kterého byla vygenerována; atd.** 

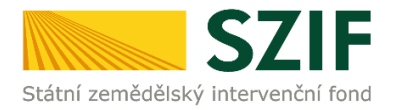

**Přes pole "Procházet" žadatel nahraje z PC kompletně vyplněnou Žádost o dotaci.** Následně žadatel žádost uloží (tlačítko "uložit") a pokračuje v podání přes "Pokračovat v podání". Dle obrázku 19 je žadatel také informován o aktuálním datu a čase poslední změny Žádosti o dotaci.

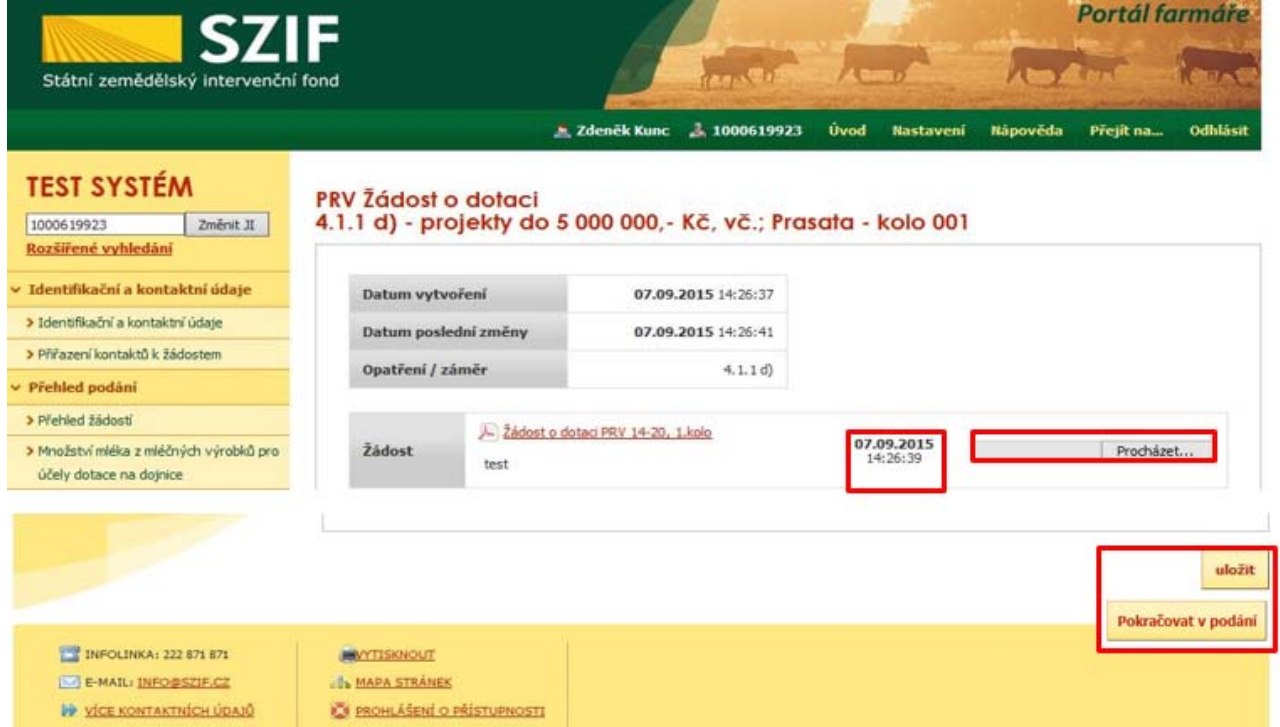

Obrázek 19: Nahrání Žádosti o dotaci

V následujícím kroku (obrázek 20) se žadateli zobrazí strana se souhrnnými informacemi týkající se podání Žádosti o dotaci. Žadatel zaškrtne pole "Souhlasím s podobou žádosti a dalšími závazky". Po zaškrtnutí se automaticky zpřístupní pole "Podat Žádost", na které žadatel klikne.

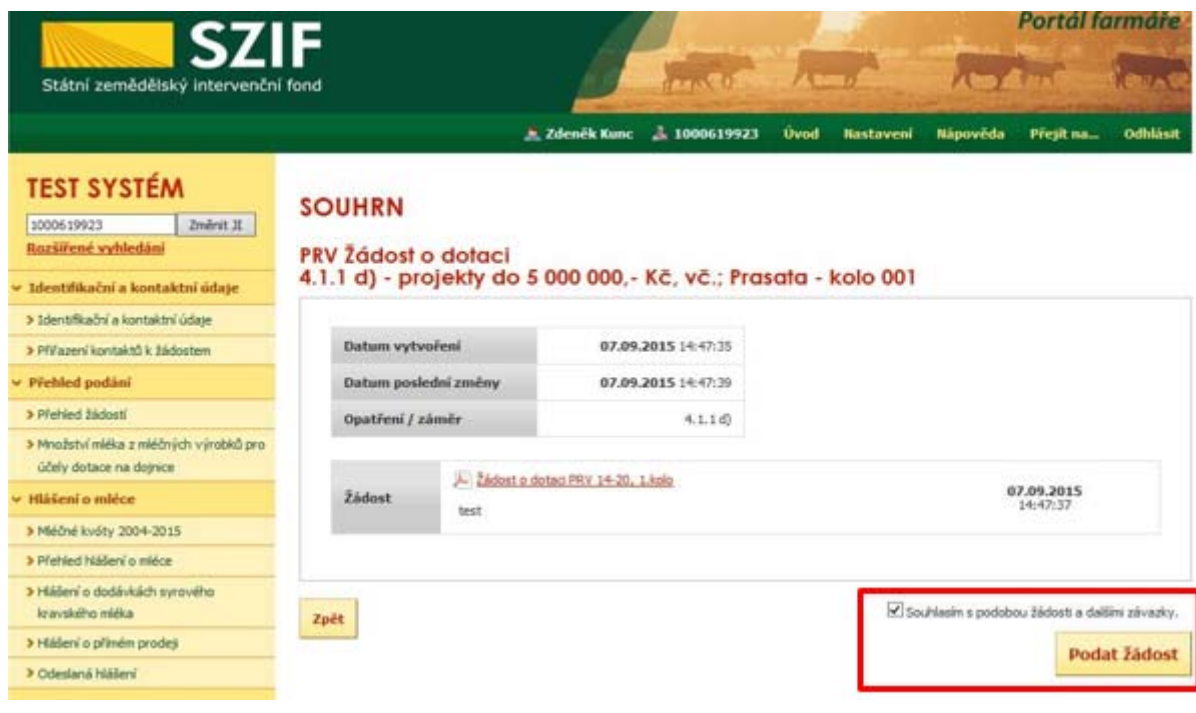

Obrázek 20: Žádost o dotaci - souhrn

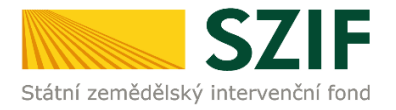

Po podání Žádosti o dotaci se žadateli zobrazí strana, kde pod odkazem "Stáhnout soubor" je odeslaná/podaná Žádost o dotaci. Dle obrázku 21 si žadatel prostřednictvím "Stáhnout potvrzení" stáhne Potvrzení o přijetí Žádosti o dotaci. Ukázka vygenerovaného Potvrzení o přijetí, která je uvedena na obrázku 22, má pouze informativní charakter.

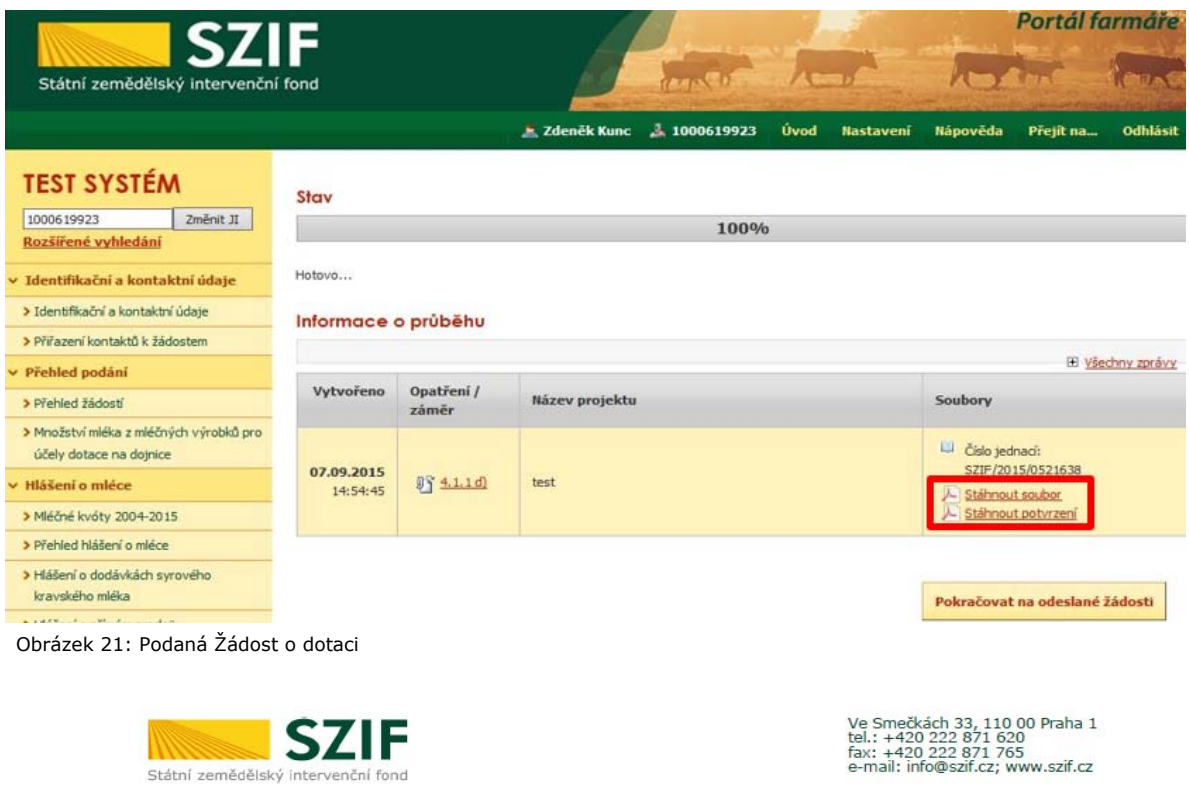

#### 

Indikátor dokumentu: SZIF/2015/xxxxxxx

# POTVRZENÍ O PŘIJETÍ

Dokument Žádost o dotaci z Programu rozvoje venkova 2014 - 2020 (1. kolo) byl úspěšně odeslán.

Informujeme Vás tímto, že Žádost o dotaci byla podána (podrobnosti jsou uvedeny<br>v následující tabulce). O jejím zaregistrování budete informování na Portálu Farmáře – sekce "Odeslané dokumenty ze SZIF".

Děkujeme Vám, že jste využili našich elektronických služeb a přejeme Vám příjemný den.

S pozdravem

Státní zemědělský intervenční fond Ve Smečkách 33 110 00 Praha 1

Obrázek 22: Vygenerované Potvrzení o přijetí

**Tímto krokem byla úspěšně podána Žádost o dotaci. O jejím zaregistrování bude žadatel**  informován na Portálu Farmáře – sekce "Odeslané dokumenty ze SZIF".